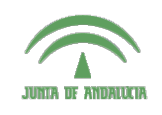

Centro de Profesorado **Luisa Revuelta** (Córdoba)

## Introducción a los o: Indianagologia.nov<br>Sistemas Gráficos 3D con Guadalinex

**Carlos González Morcillo** [\(Carlos.Gonzalez@uclm.es\)](mailto:Carlos.Gonzalez@uclm.es) http://www.inf-cr.uclm.es/www/cglez

Grupo de Investigación ORETO

Escuela Superior de Informática Universidad de Castilla-La Mancha

## Práctica 04. Animación Básica (IPO)

amos a realizar una animación muy sencilla que maneje directamente las curvas IPO (Inter**PO**lation Curves). Comenzaremos abriendo el modelo de un ventilador de techo que colocaremos en la parte superior de nuestra escena, que animaremos posteriormente.

Para comenzar, abrimos el fichero "sesion4.blend" que contiene el modelo de un ventilador que utilizaremos en esta sesión. Tal como tenemos el objeto del ventilador, si lo quisiéramos desplazar por la escena, tendríamos que seleccionar cada uno de los objetos que lo componen y moverlos a la posición deseada. Si queremos simular el movimiento circular del mismo, tendríamos que rotar individualmente cada elemento que forma el objeto (o bien, combinar las mallas).

La mejor forma de realizarlo es mediante relaciones de parentesco. En una relación Padre-Hijo entre objetos, el objeto hijo hereda las propiedades del objeto padre, pero no a la inversa. Es decir, si desplazamos el objeto padre, el objeto hijo se desplazará también, pero si desplazamos el hijo, no le ocurrirá nada al objeto padre. Análogamente ocurrirá lo mismo si escalamos o rotamos el objeto.

Para establecer una relación de parentesco Padre-Hijo, primero seleccionamos el objeto hijo y después, con <sup>Shift⊕</sup> pulsado seleccionamos el ojbeto padre, y pulsamos  $\boxed{\text{Cell}}$  P, y aceptamos la pregunta Make Parent. Así, hacemos que cada una de las aspas sean hijas del toroide. Blender representa las relaciones de parentesco mediante una línea punteada que une los centros de coordenadas del objeto hijo y el padre (ver figura 1). Si nos equivocamos al establecer una relación de parentesco, podemos eliminarla seleccionando el objeto hijo y pulsando  $[AL]$ .

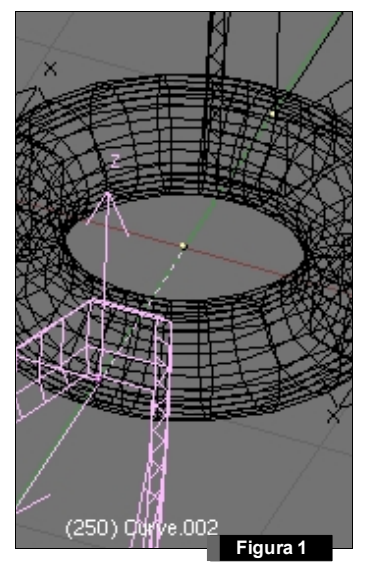

Hecho esto, si rotamos o desplazamos el donut, se aplicará la misma operación a las 4 aspas, pero si aplicamos una transformación a las aspas, no se aplicará al toroide. Situamos el ventilador en la parte superior de la escena sin que se vea desde la cámara (ver figura 2), de forma que, si renderizamos la vista, obtengamos una sombra sobre el suelo, como muestra la figura 3.

Vamos a realizar una animación cíclica de rotación en el ventilador. Las animaciones de descomponen en imágenes estáticas (en cine denominadas Fotogramas) o *Frames*. Blender dispone de una barra de animación situada en la cabecera de la ventana de botones (ver figura 4). El valor de ese cuadro de texto contiene el frame actual.

 $\boxed{=}$   $\rightarrow$  Panels  $\boxed{0}$   $\boxed{0}$   $\boxed{0}$   $\boxed{0}$   $\boxed{0}$  $\Box$   $54$ **Figura 4**

Podemos desplazarnos por los frames de la escena con los cursores, o bien introduciendo un valor numérico (Shifto) ). Podemos avanzar y retroceder 1 frame con los cursores  $\mathcal{O}$   $\mathcal{O}$ , o avanzar y retroceder 10 frames con  $\mathcal{O}$   $\mathcal{O}$ .

Cambiamos una ventana 3D al tipo IPO Curve Editor, y tendremos una representación como la mostrada en la figura 5.

En el eje de abscisas se representan los frames, y en el de ordenadas los valores que pueden tomar los objetos res-

pecto de las magnitudes indicadas en la columna de la derecha (Rotación, Localización, Materiales, etc...). La línea verde vertical (que podemos arrastrar para ver la evolución de nuestra animación), representa el frame actual. En la parte central de la cabecera de esta ventana aparece por defecto el elemento Object (ver figura 5). Existen multitud de propiedades animables en cada entidad de la escena; podemos cambiar de un tipo de entidades a otros seleccionando diferentes modos de trabajo en esta lista desplegable. En esta sesión de animación trabajaremos con algunas de ellas, aunque prácticamente cualquier propiedad puede ser animada en Blender.

Nos situamos en el primer frame de la animación, y con el donut seleccionado,

# : ▽ View Select Object LCObject Mode ⇒  $\boxed{ \bigoplus$  :  $\boxed{ \bigoplus$  :  $\bigoplus$  # :  $\bigoplus$  View Select Object **t** Object M **Figura 2**

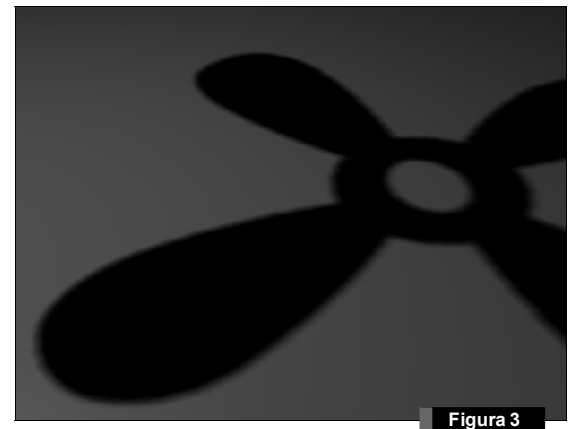

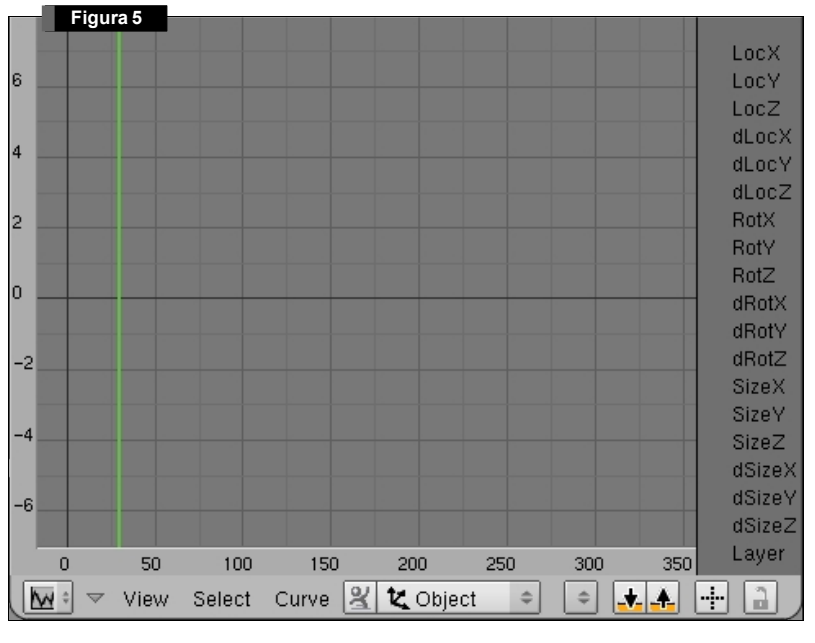

definiremos en el frame 1 un punto clave de rotación. Para ello, con el puntero del ratón situado en una ventana 3D, pulsamos  $\mathbb D$ . Aparecerá un menú preguntándonos qué atributos queremos manejar en nuestro frame clave. Le indicamos que sólo vamos a utilizar la rotación (Rot).

Importante: Dependiendo de en qué ventana tengamos el puntero del ratón cuando insertemos un frame clave mediante la tecla I, podremos manejar una serie de propiedades u otras. Si pulsamos I con el puntero del ratón sobre la ventana de materiales, trabajaremos con este tipo de propiedades, si estamos en una ventana 3D, manejaremos rotaciones, traslaciones, etc...  $\mathbf{\hat{i}}$ 

En la ventana de curvas IPO habrá aparecido una recta de color azul, con las entidades RotX, RotY, RotZ iluminadas en la zona derecha. Avanzamos hasta el frame 50, rotamos el ventilador respecto del eje Z y definimos otra clave de rotación  $\mathbb{D}$ . Podemos visualizar la animación en una ventana 3D mediante  $[4]$   $[4]$  (Pulsamos  $[55]$  si queremos parar la animación). Si queremos ver la aimación en todas las ventanas utilizamos la combinación <sup>(Alt</sup> Shift <sup>O</sup>.A.

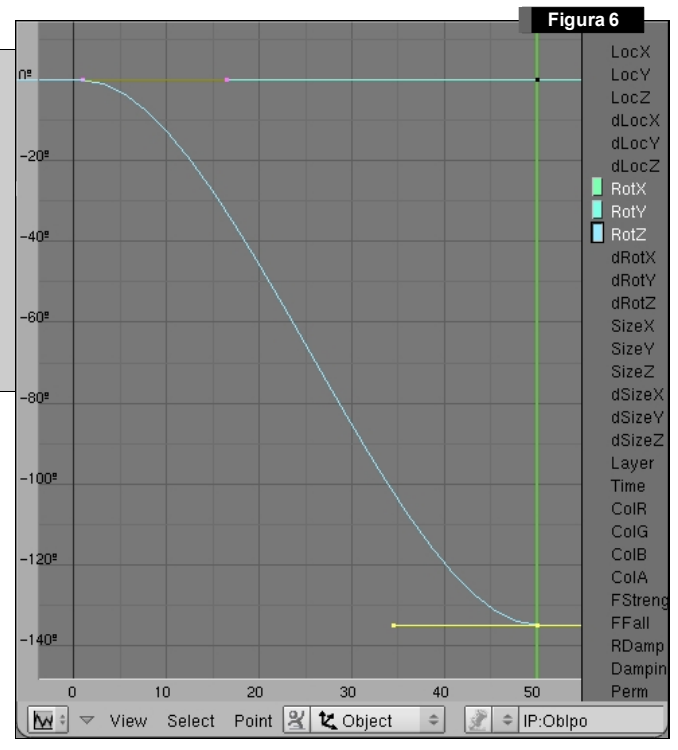

Dependiendo de cuánto hayamos rotado el objeto, tendremos una representación de la curva de animación parecida a la mostrada en la figura 6. Con la tecla E hacemos que Blender ajuste la ventana a la mejor representación posible. Queremos que la animación se pueda repetir en bucle, por lo que deberá rotar 360º y además mantener una velocidad constante. Para esto, editaremos las curvas de movimiento manualmente. Selecccionamos la curva RotZ, y pasamos a modo de edición de vértices <sup>™</sup>. Elegimos el punto de control de la derecha (el que está situado en el frame 50), y pulsamos la tecla  $\mathbb D$  para darle un valor numérico exacto. Nos intersea que en el eje Y (VertexY) tenga un valor de -36 (correspondiente a 360º). Seleccionamos el punto de control del frame 1, y le damos un valor en el eje Y de 0.

Por defecto, las animaciones en blender tienen una duración de 250 frames. Esto puede cambiarse en los botones de Render  $\mathbb{D}$ , dentro de la pestaña Anim, el intervalo viene dado por las cajas Sta: 1 y End: 50.

Con estos valores, visualizamos la animación con **ADA**. Podemos comprobar que el movimiento no es lineal, sino que tienen una parte de aceleración y frenado al inicio y al final del intervalo. No es el mo-

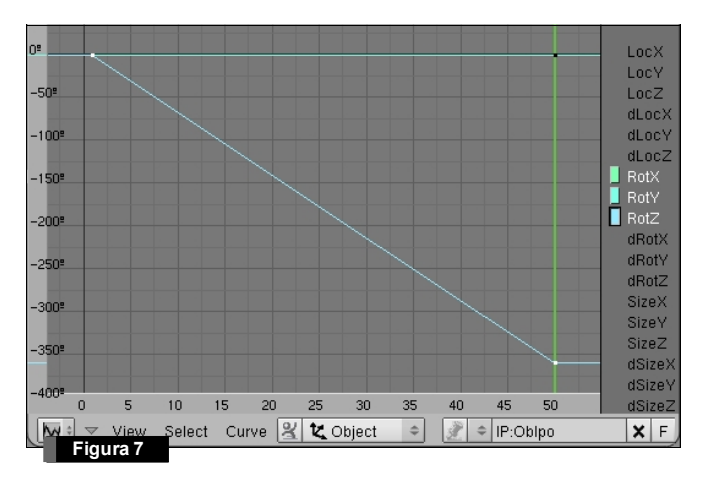

vimiento que buscamos, ya que no se repite perfectamente. Tenemos que ajustar los puntos de tangente en la curva IPO para que no haya zona de aceleración en el intervalo (ver figura 7).

Esta animación está definida dentro del intervalo 1:50. Si queremos que la animación se repita aunque trabajemos con intervalos mayores, podemos indicarlo seleccionando Curve/ Extend Mode/ Cyclic en la cabecera de la ventana de curvas IPO. Mediante esta opción, la animación se repetirá cíclicamente aunque estemos trabajando con intervalos de frames mayores.

Hecho esto, podemos generar nuestra primera animación. En los botones de render, configuramos las siguientes opciones como muestra la figura 8.

Indicamos el nombre del directorio donde vamos a guardar el render, el intervalo de frames en Sta: y End:, como formato podemos elegir AVI Jpeg (o podemos seleccionar algún codec particular si selec-

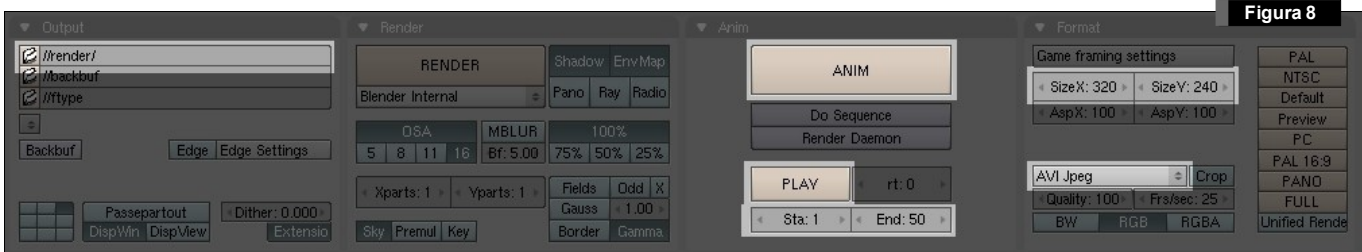

cionamos FFMPEG, en la pestaña de Video) y dimensiones del render 320x240. Una vez elegidas las opciones, pinchamos en el botón grande de ANIM.

El botón de PLAY nos permite visualizar la animación después de haber sido generada (también podemos abrirla con cualquier reproductor de vídeo instalado en el sistema). El reproductor integrado de blender permite avanzar y retroceder a nivel de frame (median-

te los cursores © ©), o volver a reproducir el vídeo con **Londer**, Mediante  $\Theta$  y  $\Theta$  del teclado numérico podemos hacer zoom en el vídeo mientras se reproduce.

Para finalizar la práctica, vamos a añadir un objeto de tipo texto que también animaremos mediante frames clave. Añadimos un elemento de tipo texto con <sup>Grandre</sup> Add/ Text. Daremos "volumen" al texto en los botones de edición (ver figura 9), en la pestaña "Curve and Surface", el campo Extrude indica la profundidad de extrusión, en Bevel Depth indicamos el suavizado del borde. Seleccionamos los valores que se muestran en la figura 9.

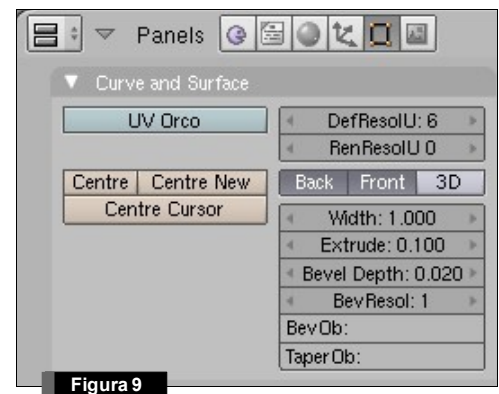

Situamos los objetos en la posición inicial que se muestra en la figura 10. Situamos en el frame 75 el texto en la posición indicada en la figura anterior, e insertamos un frame clave respecto de la posición y la rotación (LocRot). Nos vamos al frame 50 y colocamos el texto como muestra la figura 11, e insertamos de nuevo una clave de tipo LocRoc.

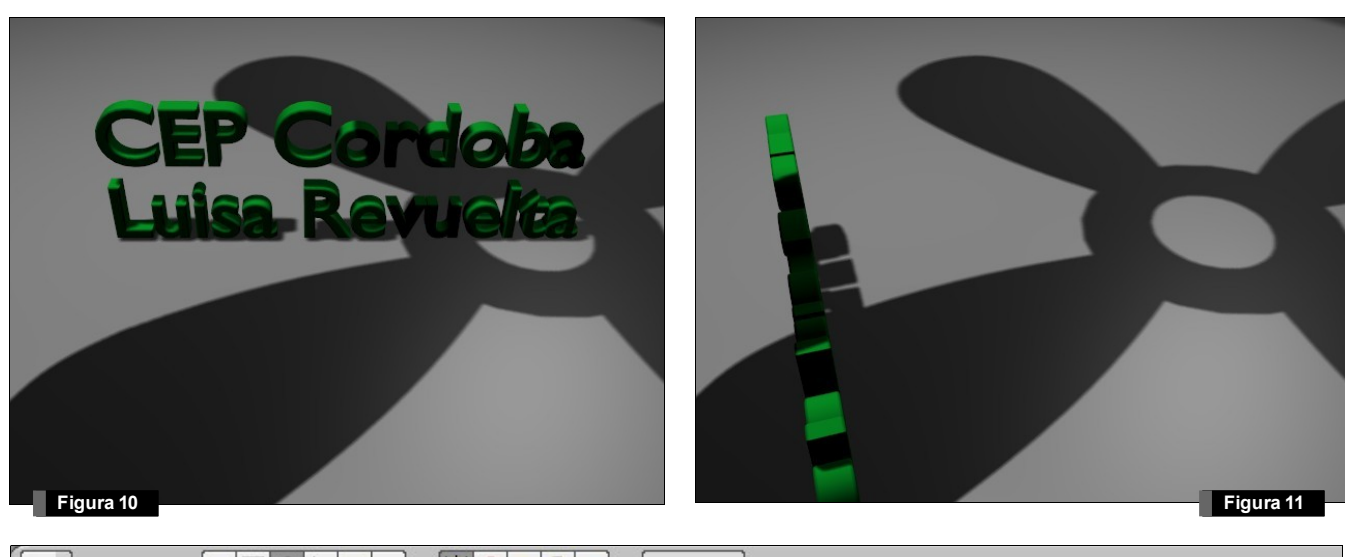

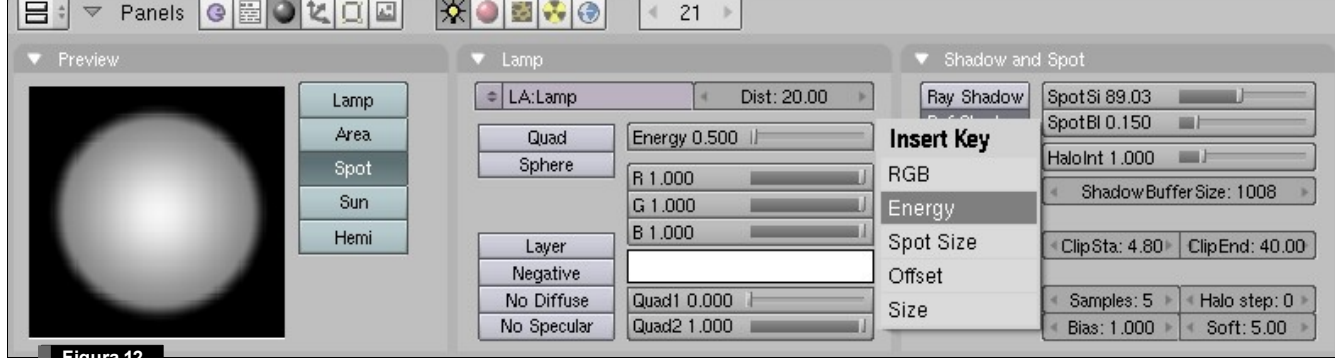

**Figura 12**

El efecto del parpadeo del foco al principio de la animación se ha conseguido añadiendo frames clave al foco respecto de su energía. Esto se realiza pulsando la tecla  $\mathbb D$  con el puntero del ratón situado sobre la zona de propiedades del foco (ver figura 12). Aparecerá un menú donde elegiremos la propiedad Energy sobre la que añadiremos frames clave.

Podemos ver la curva IPO asociada a la energía del foco en la figura 13. En este caso, sólo tenemos una entidad a representar, cuyo valor oscila entre 0 y 1.4.

Finalmente generamos la animación con el nuevo intervalo 1:100. El resultado debería ser similar al mostrado en el vídeo "*resultado.avi*".

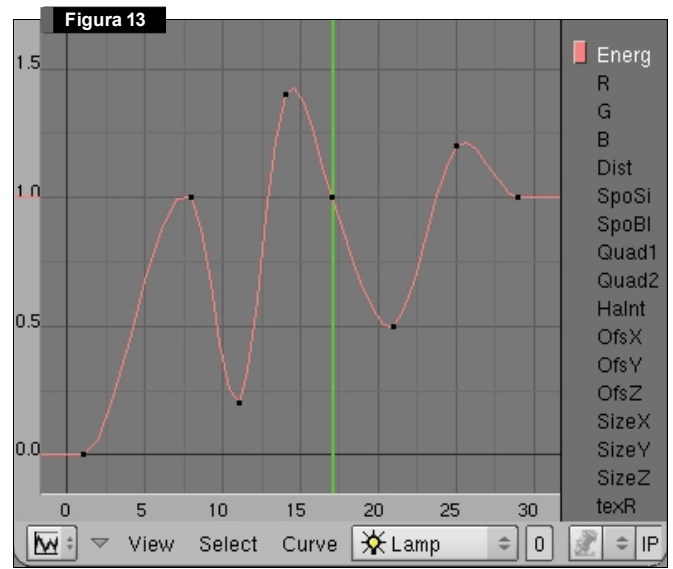

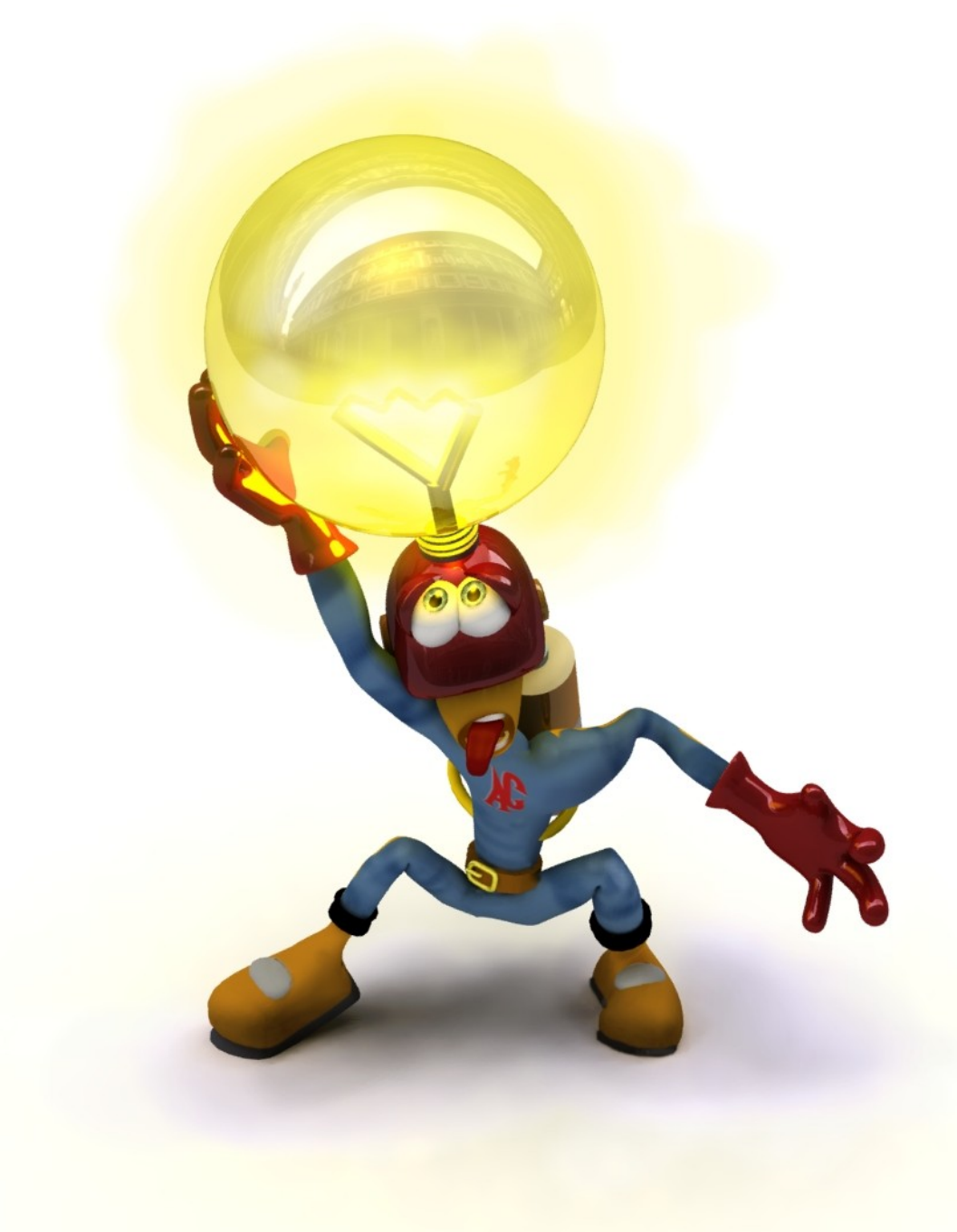